# **Аппаратный ключ QUMI WiFi**

# **Руководство пользователя**

(Название модели: QW-Wifi10)

Версия: 1.1 Дата: 6 декабря 2011 г.

### *\*\*Прежде чем использовать аппаратный ключ WiFi, необходимо проверить версию программного обеспечения QUMI.\*\**

#### **Как проверить версию программного обеспечения QUMI?**

#### Включите QUMI

Перейдите к окну «Мультимедиа» (вставьте карту Micro SD в QUMI) Перейдите в раздел «Настройка / Параметры системы / Информация» \*Если версия ПО - PDK2.0.6, то можно пропустить этап обновления программного обеспечения \*Если версия ПО - PDK2.0.5 или ниже, рекомендуется обновить программное обеспечение до версии PDK2.0.6

## *\*\*Предупреждение: Перед началом работы с программным обеспечением ознакомьтесь с данной инструкцией. Невыполнение одного из описанных здесь действий может привести к серьезному повреждению.*

#### **Этапы обновления ПО QUMI:**

Необходимо подготовить: \*Карту Micro SD (объемом как минимум 256 МБ)

- 1. Загрузите папку «upgrade» с компакт-диска на карту micro SD (следует копировать папку только на карту micro SD)
- 2. Включите QUMI
- 3. Вставьте карту micro SD в QUMI

4. Выберите раздел настройки и нажмите

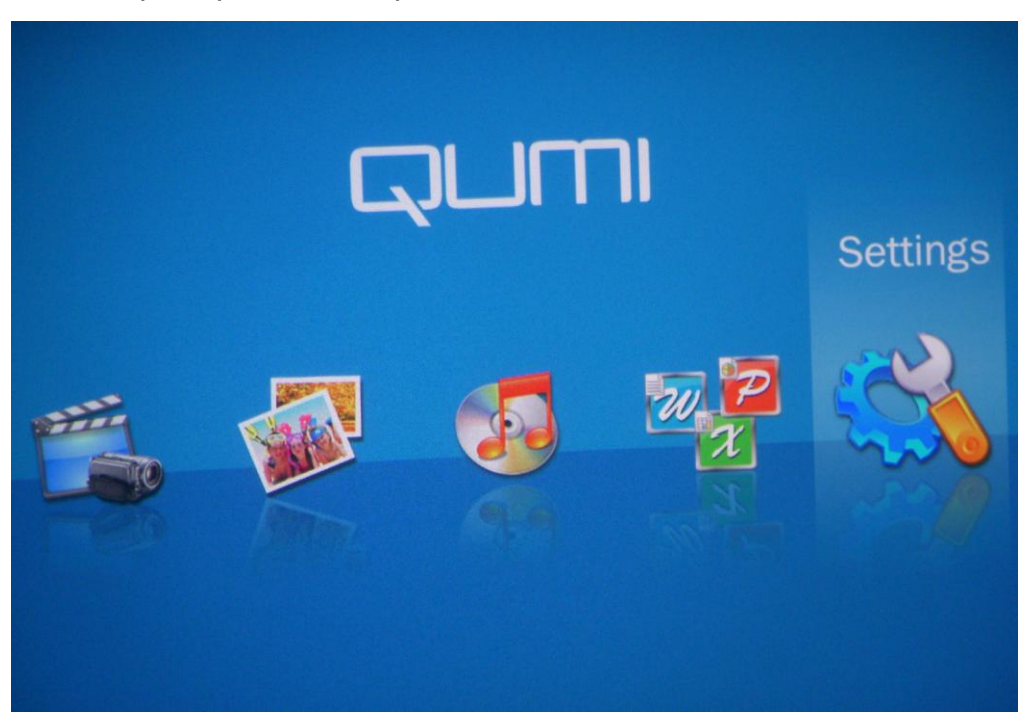

5. Выберите обновление системы и нажмите

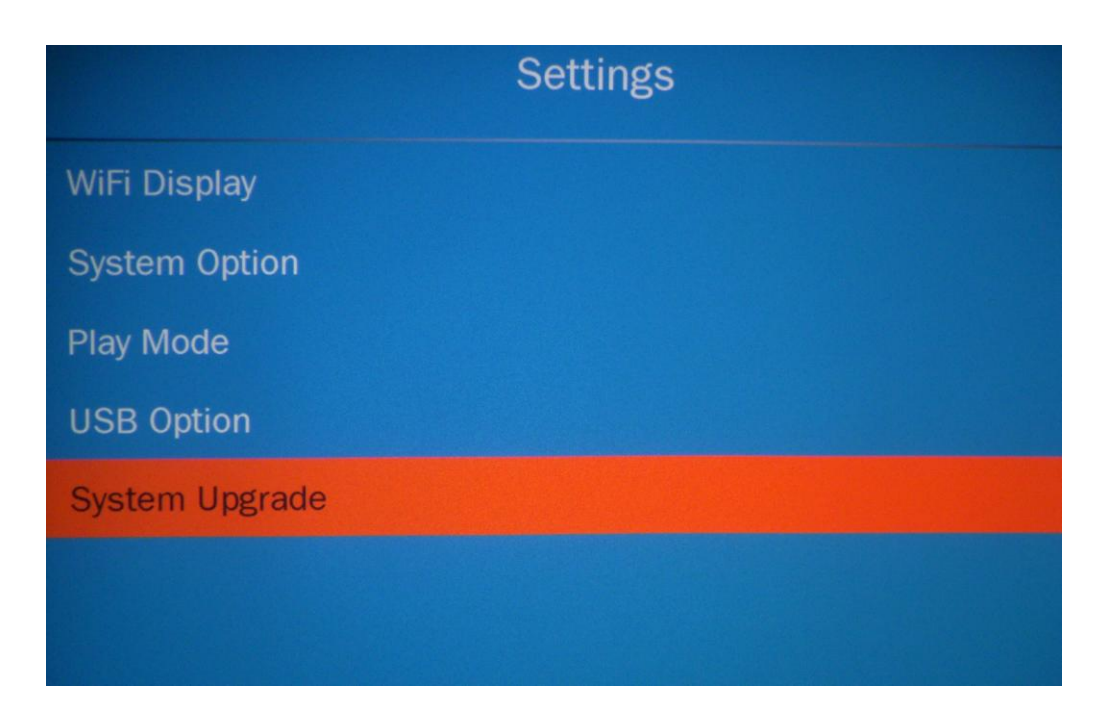

6. Выберите «Да», чтобы обновить QUMI

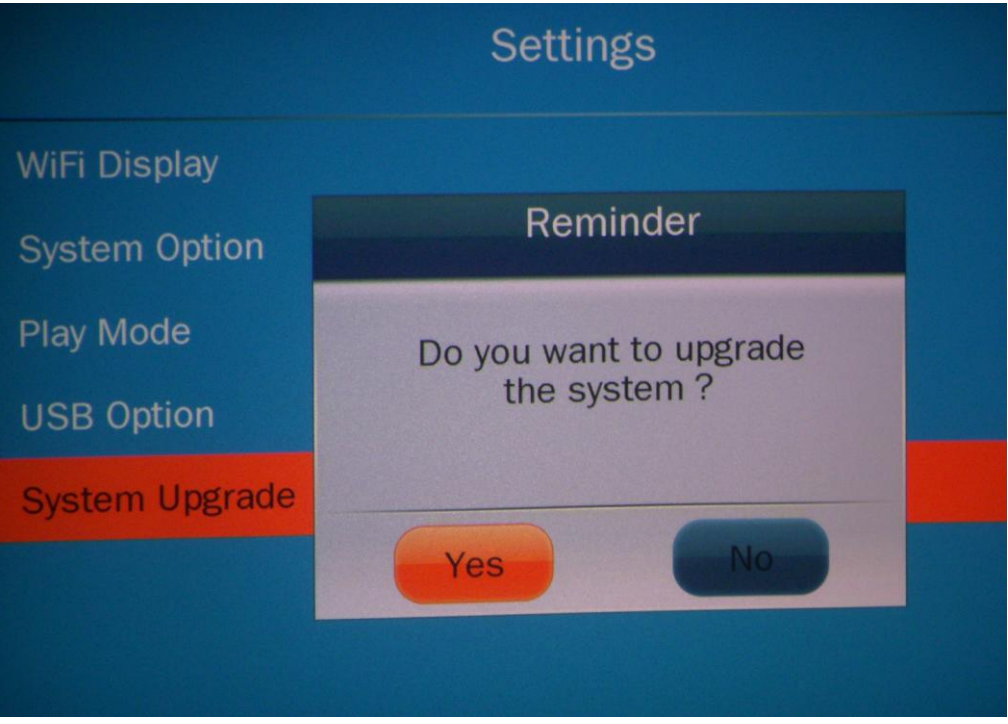

7. При отображении экрана не следует перемещать QUMI

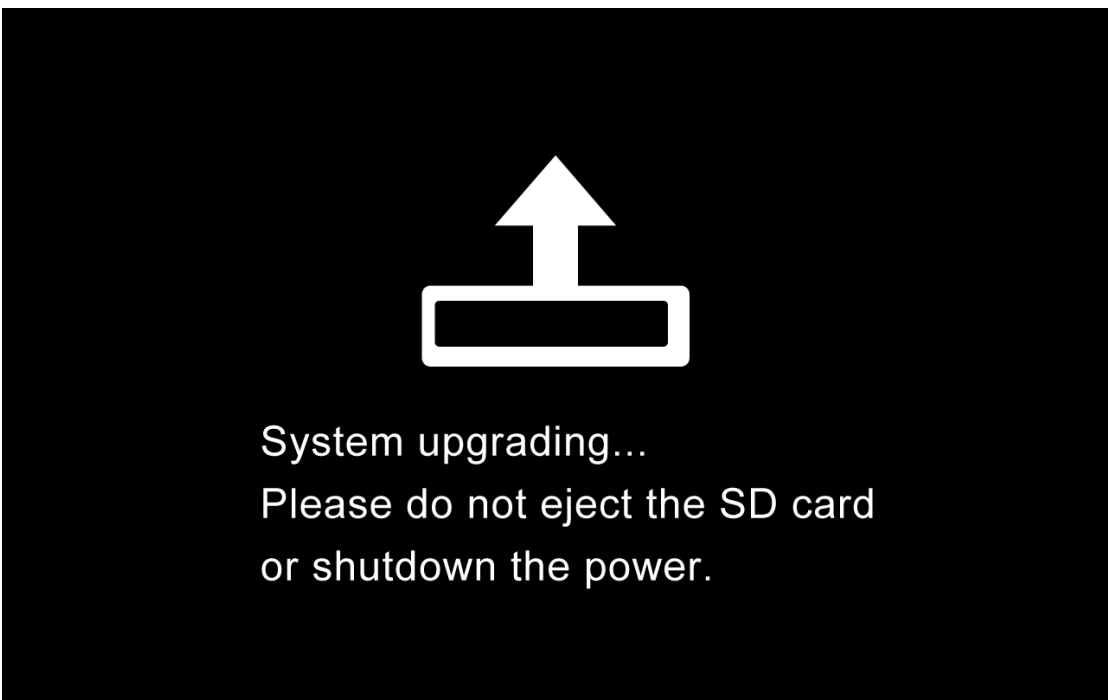

8. После отображения этого экрана нужно перезагрузить QUMI и убедиться, что версия ПО - PDK2.0.6

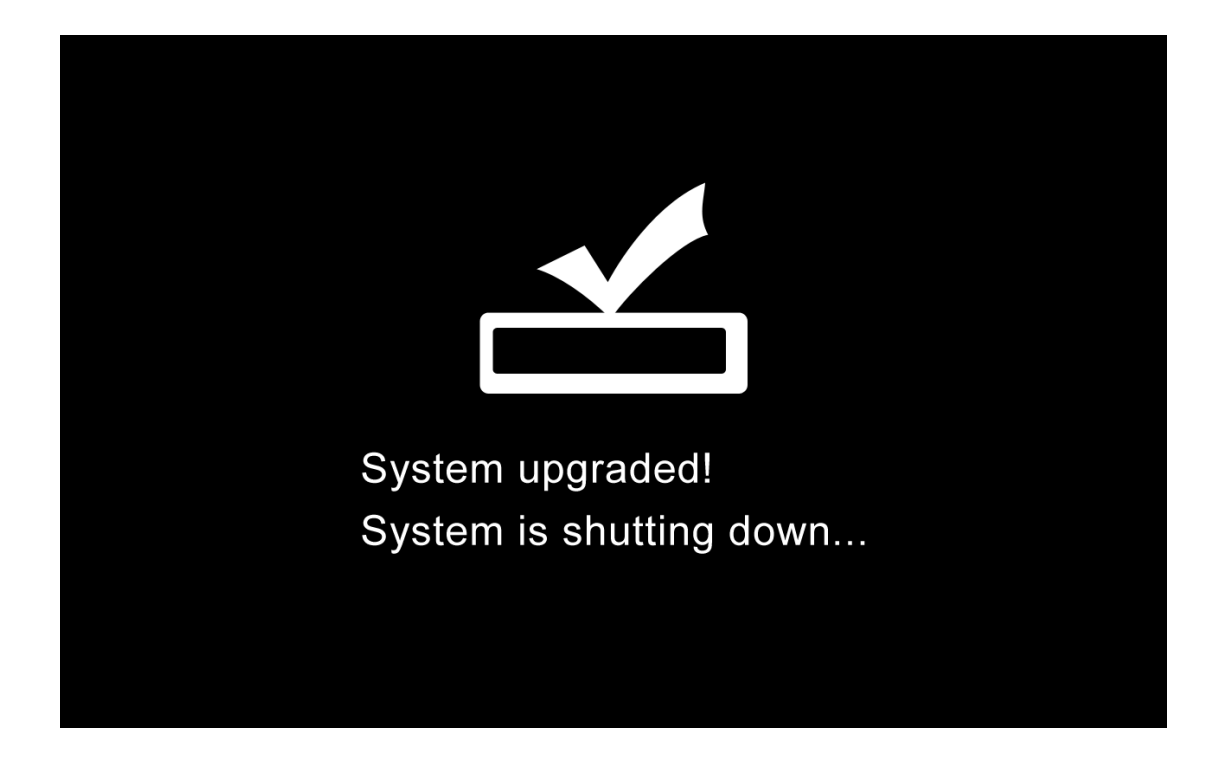

#### **Примечание.**

\*При обновлении ПО не следует извлекать карту micro SD или отключать питание.

\*Если при обновлении возникают проблемы, следует обратиться к местному дилеру QUMI за помощью в обновлении.

#### *Список контактов*

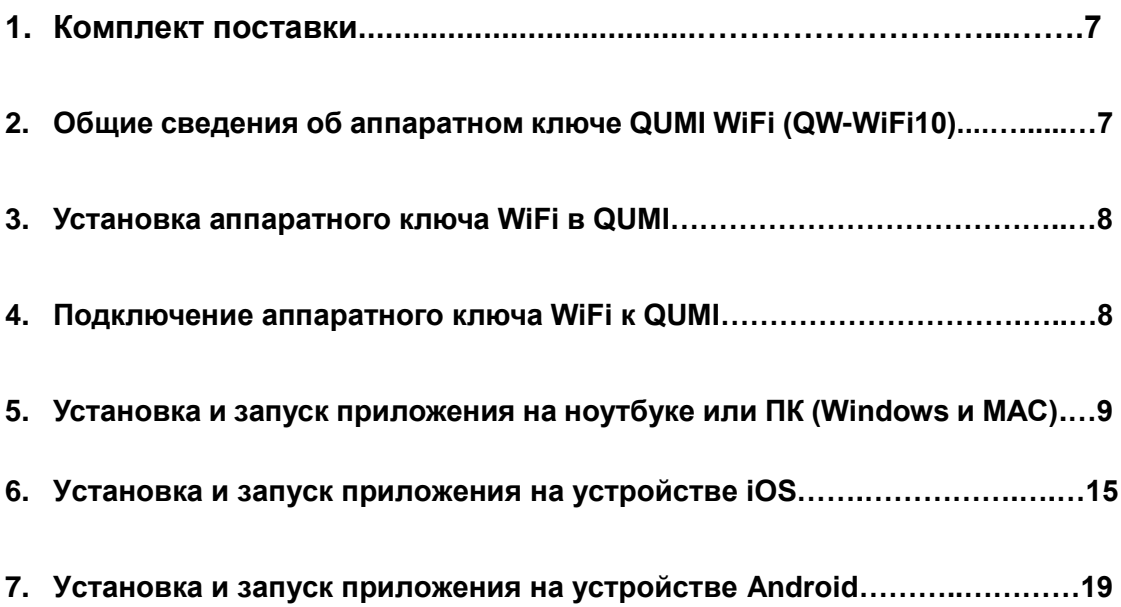

#### *1. Комплект поставки*

- \* Беспроводной аппаратный ключ USB 1 шт.
- \* Краткое руководство 1 шт.
- \* Гарантийный талон 1 шт.
- \* Сертификат безопасности 1 шт.
- \* CD 1 шт. {программа MirrorOP (Windows и MAC) / программа преобразования PtG многоязычного краткого руководства / руководства пользователя}

### **2. Общие сведения об аппаратном ключе QUMI WiFi (QW-WiFi10)**

- 1. Разъем USB
- 2. Крышка разъема (для защиты разъема USB, когда он не используется)
- 3. Светодиод соединения/активности
- 4. QW-WiFi10

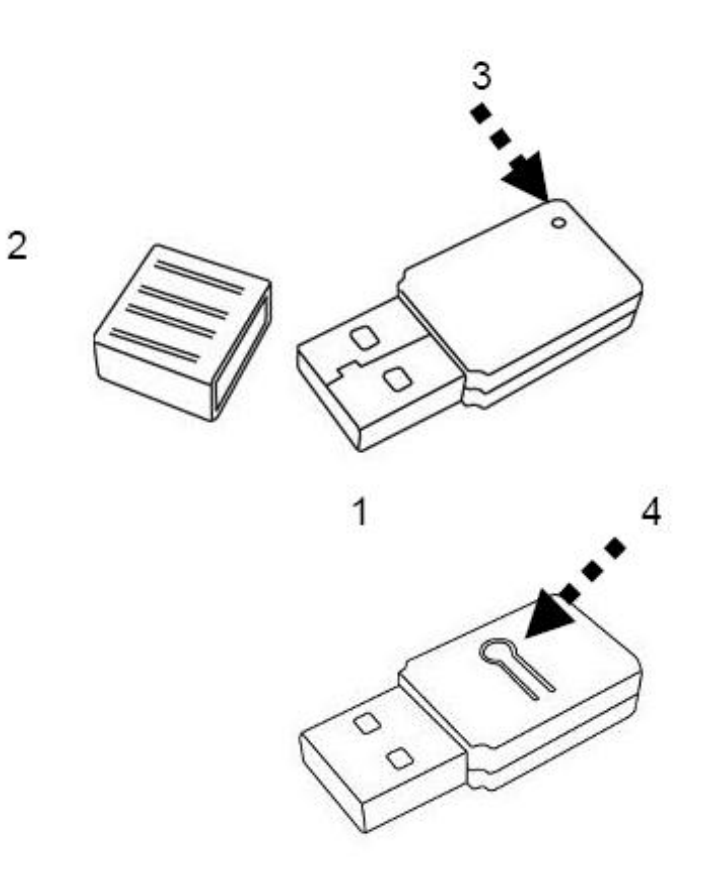

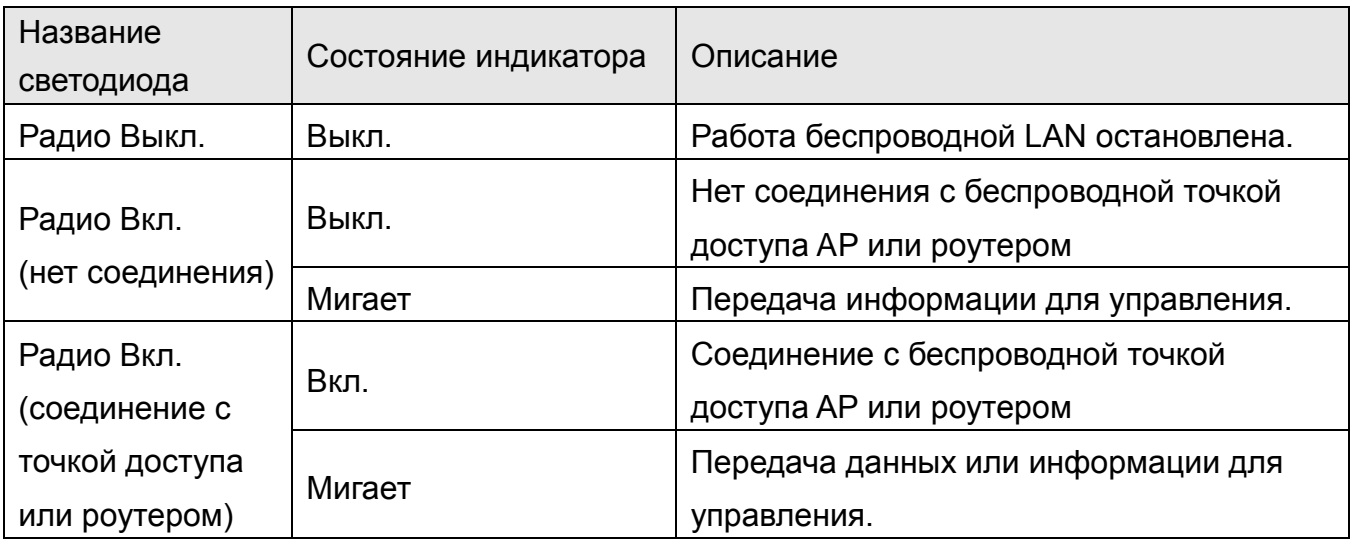

## **3. Установка аппаратного ключа WiFi в QUMI**

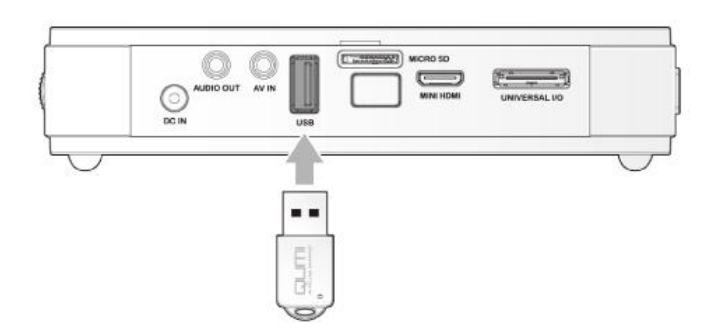

### **4. Подключение аппаратного ключа WiFi к QUMI**

\*Включите QUMI и нажмите на значок настроек в окне «Мультимедиа»

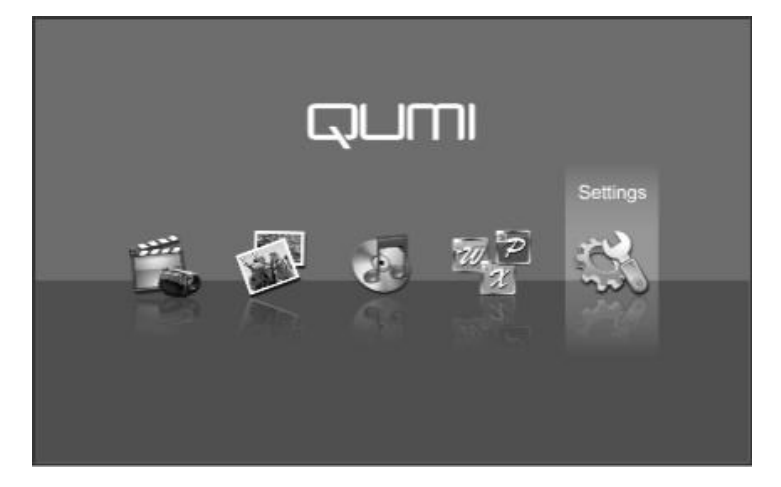

\*Выберите экран WIFI

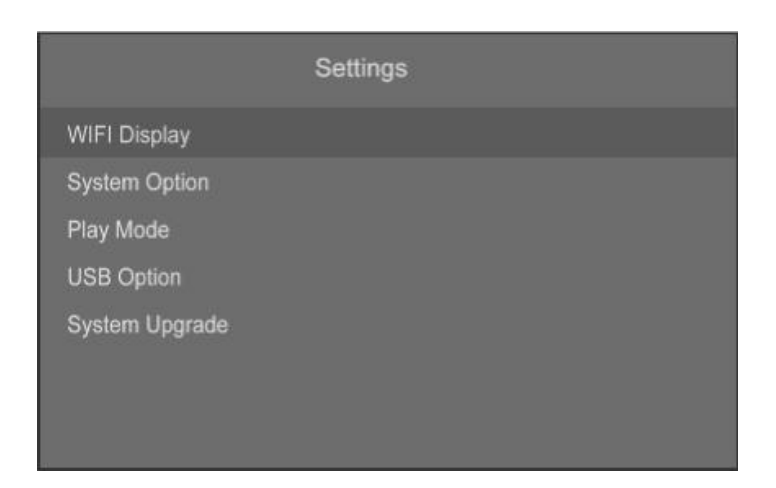

\*Ожидайте, пока QUMI обнаружит SSID аппаратного ключа

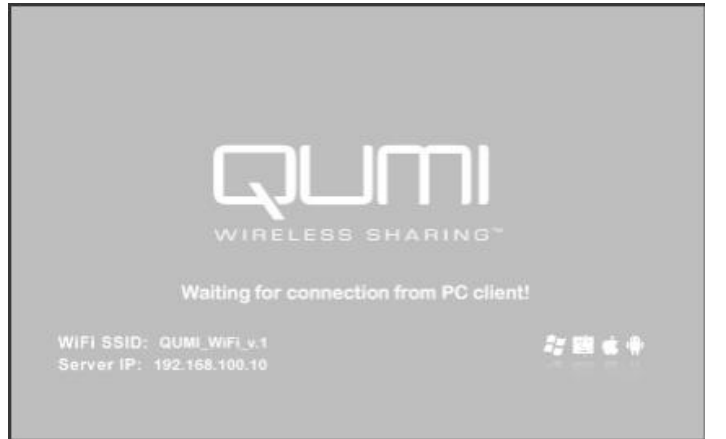

\*Когда QUMI готов, запустив приложение на своем устройстве, после этого можно проецировать на экран изображение со своего устройства!

### **8. Установка и запуск приложения на ноутбуке или ПК (Windows и MAC)**

Необходимо установить приложение с компакт-диска из комплекта поставки. После установки приложения на рабочем столе появится значок MirropOP-Lite:

1) Дважды щелкните по нему, чтобы запустить клиент MirropOP-Lite。

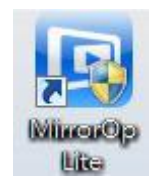

- 2) Программа отобразит список имеющихся точек доступа (включено автоматическое WiFi-подключение)
- 3) Программа начинает поиск QUMI с аппаратным ключом WiFi.
- 4) Когда QUMI с аппаратным ключом WiFi найден, щелкните на нем, чтобы начать проецирование.
- **Поиск устройства**。

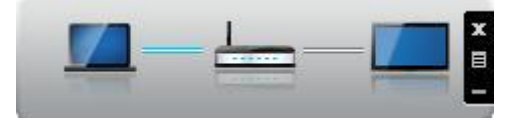

 **Когда включено автоматическое WiFi-подключение, отобразите список всех имеющихся точек доступа**

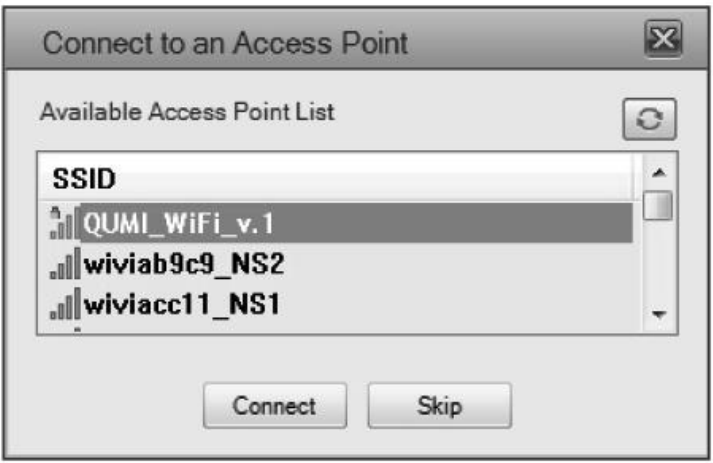

**5.1 Главный пользовательский интерфейс**

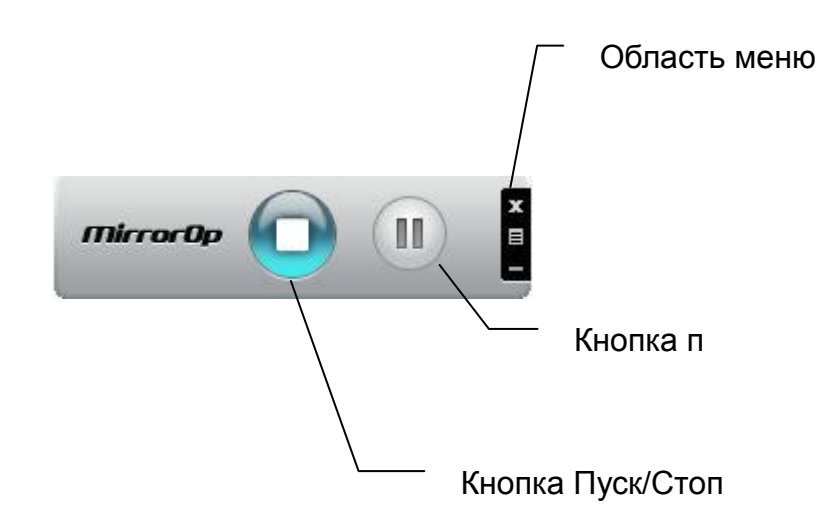

## **5.2 Проецирование экрана**

Для полноэкранного отображения нажмите кнопку  $\sim$ , это позволит

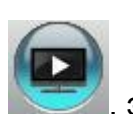

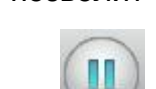

сразу проецировать главный экран на дисплей, а нажатие кнопки приостанавливает проекцию экрана

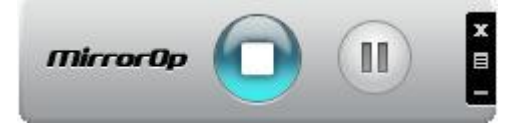

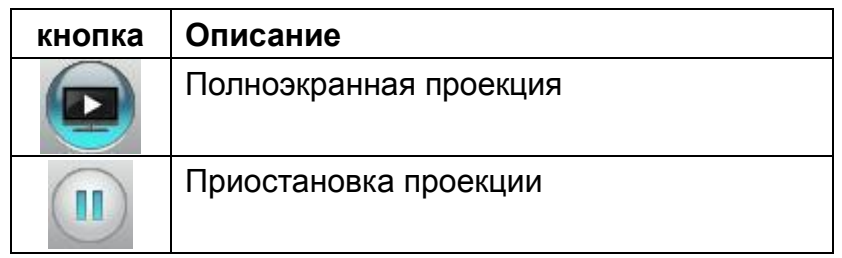

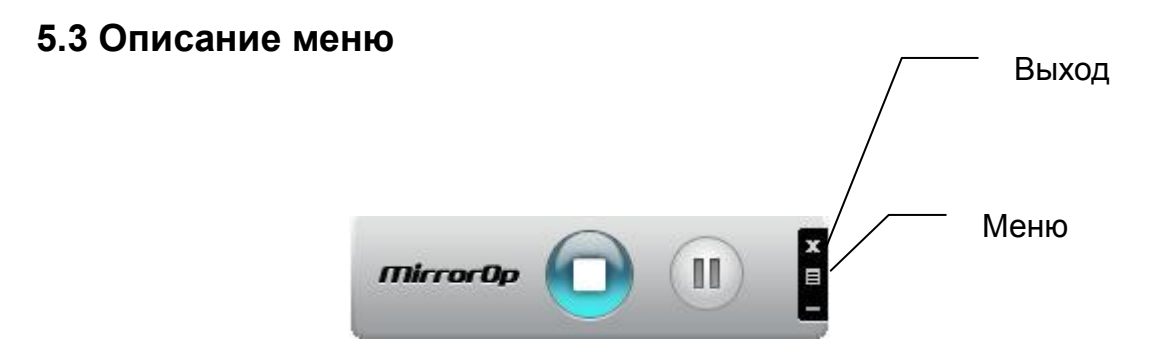

## **5.3.1 Поиск удаленной приставки (в данной версии функция не поддерживается)**

Нажмите <**Поиск удаленной приставки**>, чтобы подключиться к другой **MirrorOp**. Последняя **MirrorOp**, к которой вы подключались, сохраняется в памяти. Для подключения к другой нажмите **<Повторное сканирование>**.

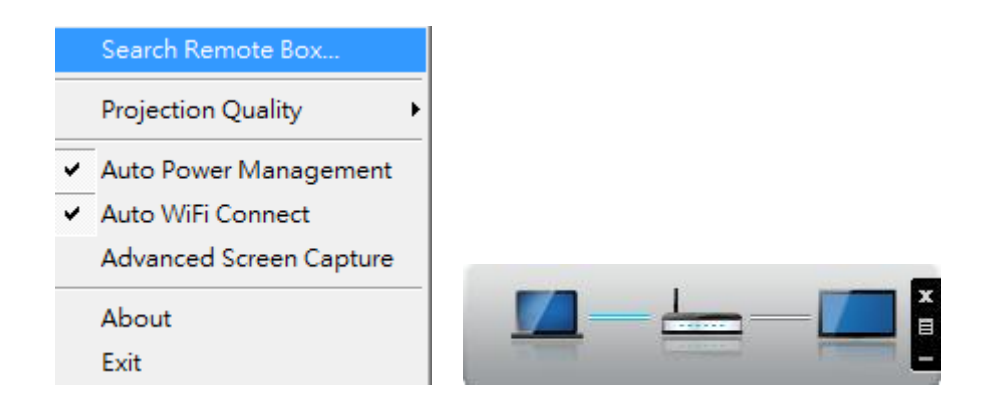

#### **5.3.2 Качество проецирования**

Отрегулируйте качество проецируемого изображения в разделе **<Качество проецирования**>. Чем выше качество, тем шире должна быть полоса пропускания. Установка по умолчанию — «Нормальная».

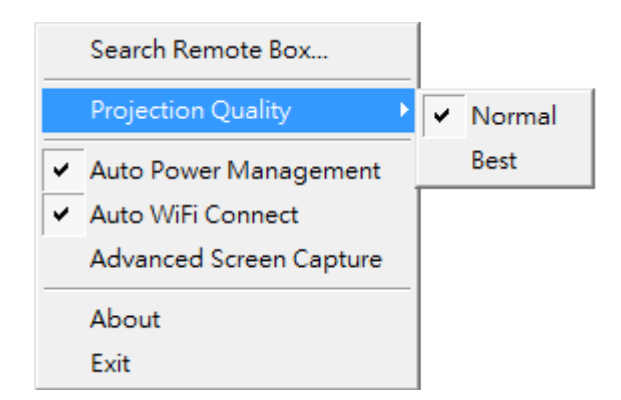

#### **5.3.3 Автоматическое управление электропитанием**

<**Автоматическое управление электропитанием**>. Для обеспечения оптимального качества проекции приложение меняет текущий план электропитания ПК в Windows на «Высокую производительность», однако можно выбрать опцию «Автоматическое управление электропитанием», чтобы включить или отключить эту функцию и немедленно восстановить

прежний план электропитания.

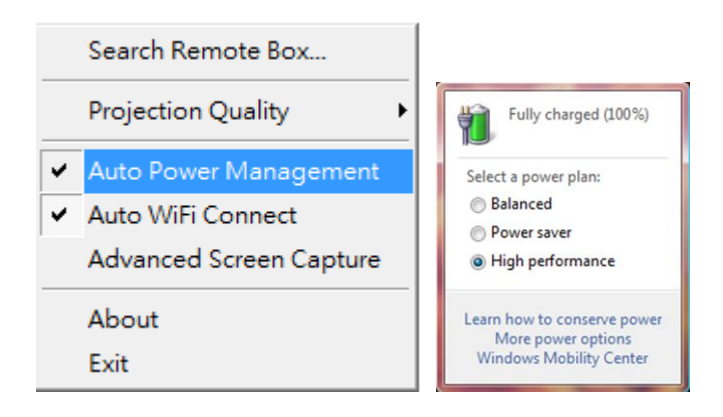

#### **5.3.4 Автоматическое WiFi-подключение**

Нажмите **<Автоматическое WiFi подключение**>, чтобы включить функцию АWZC. Она может ускорить WiFi-подключение.

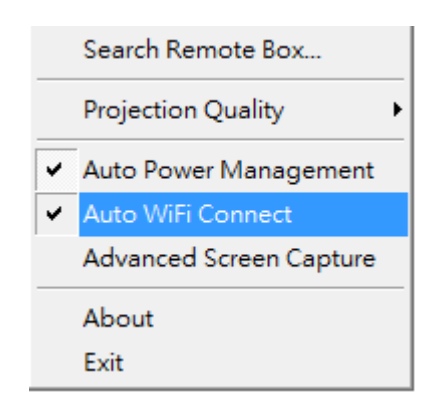

#### **5.3.5 Расширенный снимок экрана**

Нажмите <**Расширенный снимок экрана**>, чтобы увидеть окна подсказок и другие окна на разных уровнях (включая главный пользовательский интерфейс) на подключенном дисплее. Однако курсор мыши может периодически мигать, если вы проецируете экран своего ПК.

\*Включить / отключить функцию «Расширенный снимок экрана».

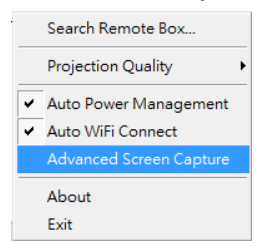

## **5.3.6 О системе**

Нажмите <**О системе**> для отображения информации о системе. Она включает в себя название модели, версию клиента, IP-адрес и другие данные

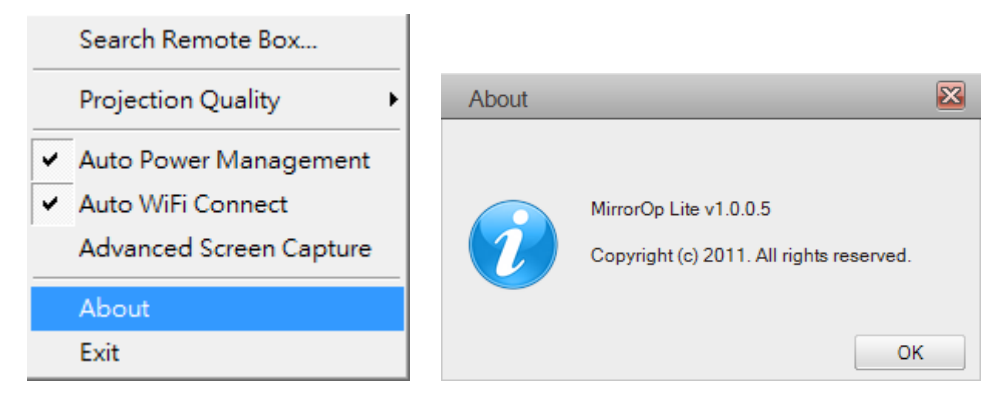

## **5.3.7 Выход**

Нажмите <**Выход**>, чтобы выйти из приложения. Текущее воспроизведение будет остановлено, а приложение будет немедленно закрыто.

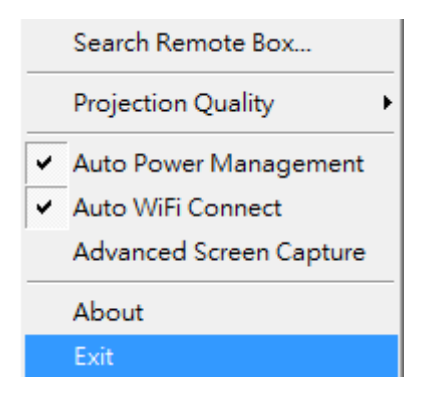

## **9. Установка и запуск приложения на устройстве iOS (iphone/ipad/ipod):**

#### **6.1 Загрузите приложение из App Store**

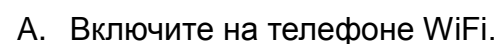

**помощью iTunes**

- B. Подключите телефон к сети Интернет.
- C. Запустите App Store
- D. Загрузите приложение MobiShow. (Рис. 1)
- E. Для завершения установки следуйте инструкциям.

#### **6.2 Загрузка файлов с устройства с**

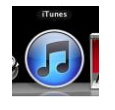

- A. Нажмите iTunes для запуска приложения
- B. Подключите iPhone/iPod/iPad к ПК/ноутбуку.
- C. Выберите устройство iPhone/iPod/iPad (этап 1)
- D. Щелкните список приложений (этап 2).
- E. Щелкните MobiShow, чтобы увидеть все загруженное с устройства, относящееся к MobiShow Lite (этап 3).
- F. Нажмите кнопку «добавить» и выберите файл для загрузки на iPhone/iPod/iPad (этап 4).

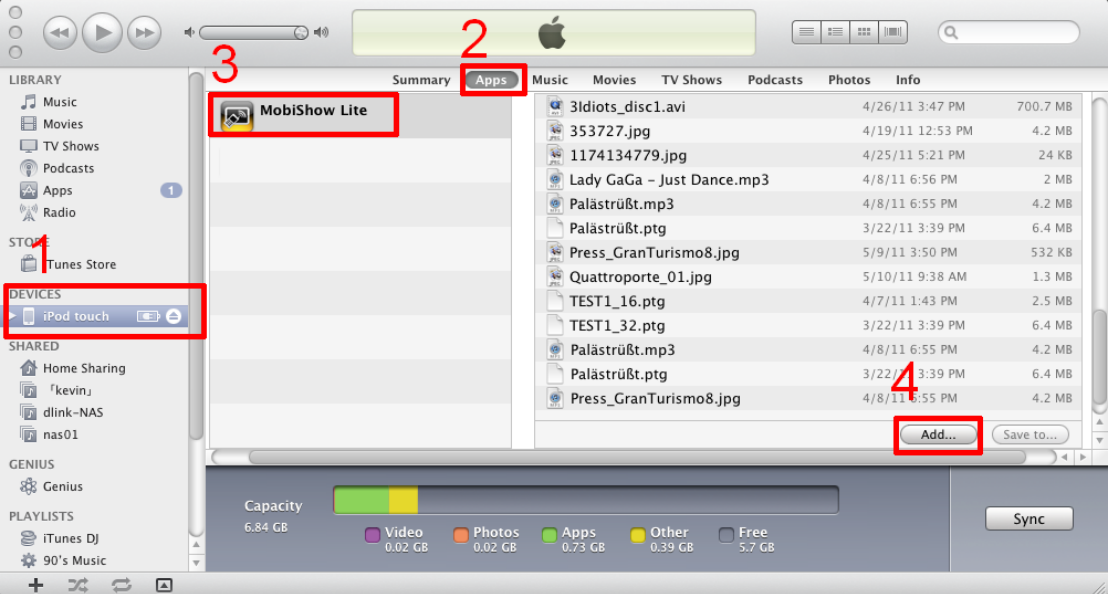

#### **6.3 Использование Mobishow на устройстве iOS**

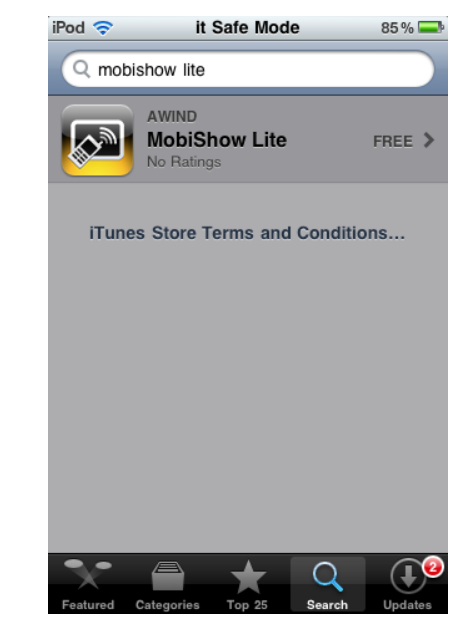

Рис. 1

- A. Активируйте WiFi и установите соединение с точкой доступа, где подключено устройство, совместимое с Mobishow.
- В. Щелкните значок «MobiShow» **(300)** для запуска клиентского ПО.

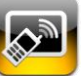

- C. Клиент MobiShow автоматически начнет поиск устройств, совместимых с MobiShow. (Рис. 2)
- D. Выберите устройство MobiShow; отобразится всплывающее окно входа в систему. Введите код входа в систему и нажмите «войти». (Рис. 3)

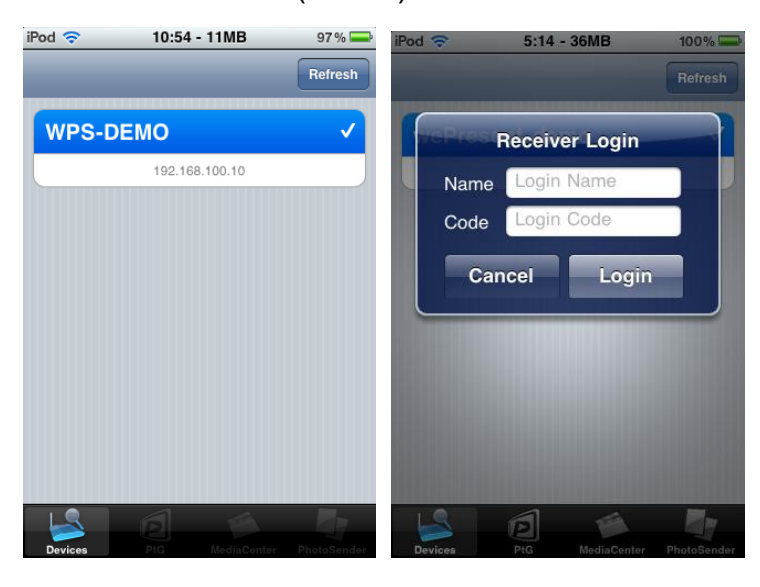

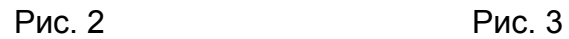

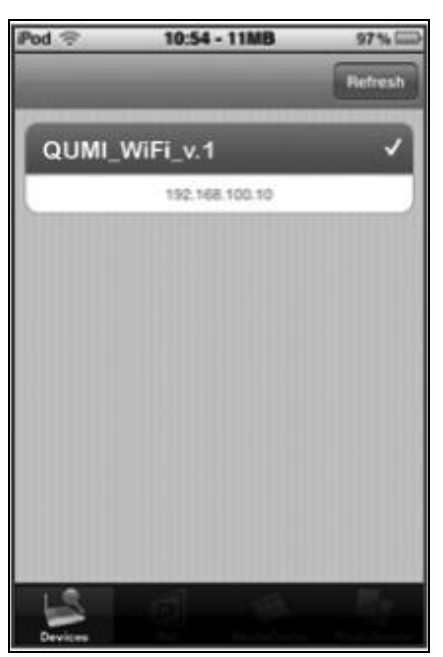

Рис. 4

## **6.3.1 Фотографии**

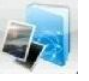

MobiShow можно использовать для проецирования фотографий с телефона на большой экран с помощью QUMI. Фотографии будут подготовлены для отображения на большом экране, а не на крошечном экране телефона.

Откройте и выберите файл фотографии, затем спроецируйте его на большой экран с помощью QUMI.

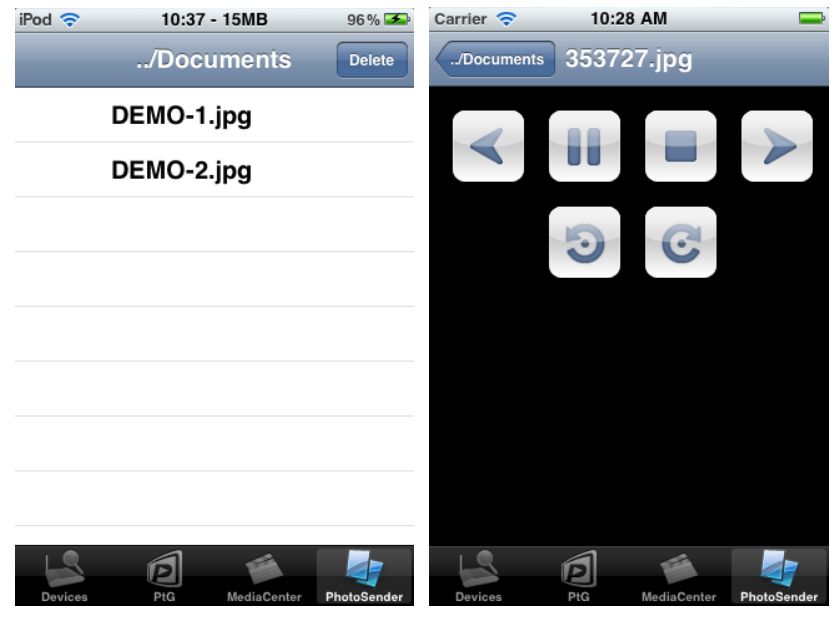

Рис. 6 Рис. 7

| Кнопка | Описание                                     |
|--------|----------------------------------------------|
|        | Перейти к предыдущему файлу фотографии.      |
|        | Пуск/приостановка демонстрации слайдов.      |
|        | Остановка демонстрации слайдов.              |
|        | Перейти к следующему файлу фотографии.       |
|        | Повернуть на 90 градусов против часовой      |
|        | стрелки.                                     |
|        | Повернуть на 90 градусов по часовой стрелке. |

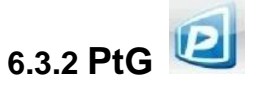

С помощью функции PtG программу MobiShow можно использовать для проведения интерактивной презентации без ПК. Когда открыт файл PtG, проецируются слайды PtG, а на телефоне отображается следующий экран, с помощью которого можно управлять презентацией PtG.

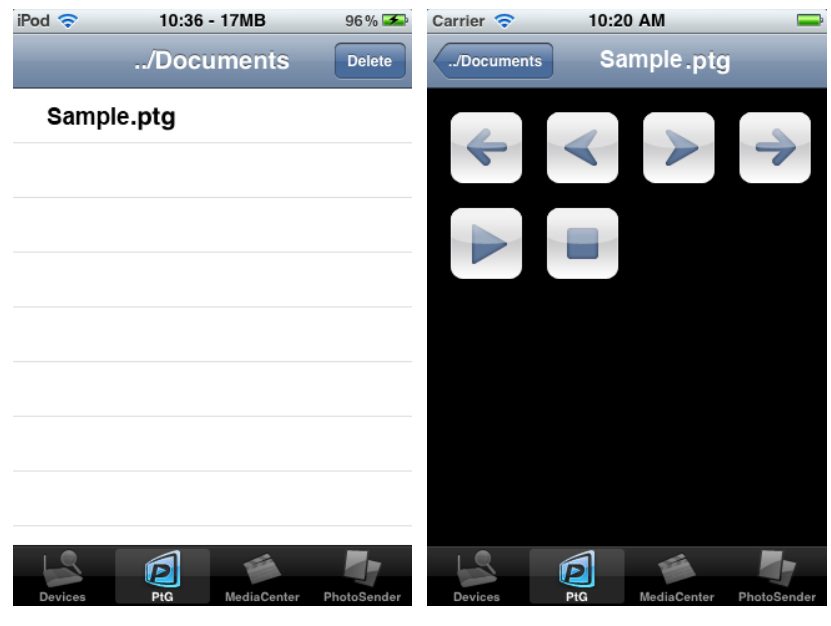

Рис. 8 Рис. 9

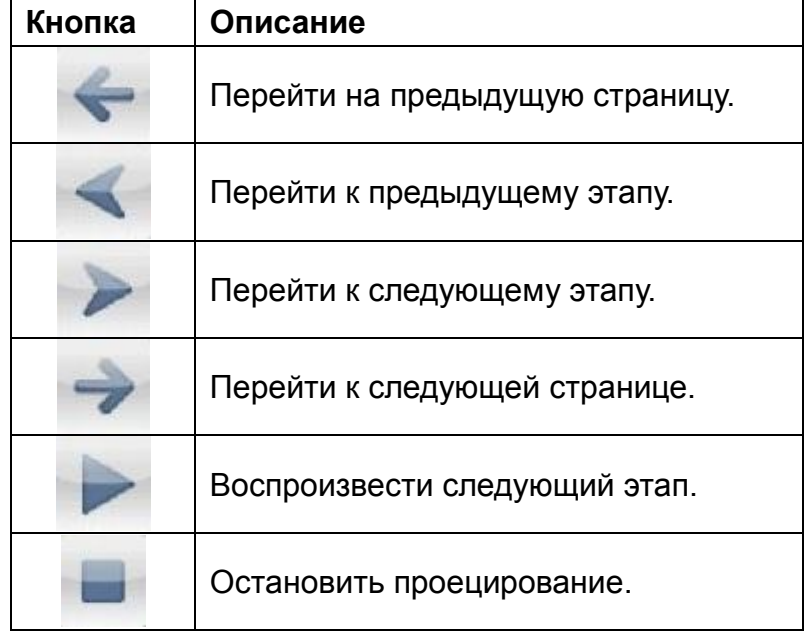

**Примечание.**

**Для предварительного преобразования файлов в формат PtG необходимо использовать «PtG converter.exe».** 

#### **6.3.3. Использование программы PtG converter**

A. Откройте **«PtG Converter»** в папке **«PtG Converter»**, перейдя туда из раздела «**Программы»** в меню Пуск. После запуска программы на рабочем столе отобразится следующая панель управления.

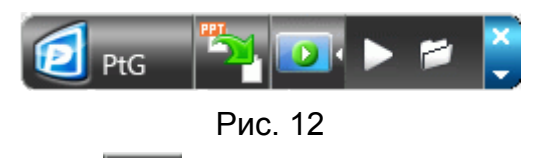

- B. Нажмите кнопку **« Преобразовать»** для выбора и преобразования файла PowerPoint PPT. Программа PtG Converter откроет файл PowerPoint и преобразует его в формат PtG. Процесс преобразования отображается на рабочем столе.
- C. Нажмите кнопку **« Предварительный просмотр»**, чтобы развернуть или свернуть панель предварительного просмотра.

Нажмите **« Воспроизвести»** для воспроизведения выбранного

файла PtG или **« Открыть»** для выбора файла PtG.

#### **7. Установка и запуск приложения на устройстве Android:**

## **7.1 Загрузка приложения из Android Market**

- A. Включите на телефоне WiFi.
- B. Подключите телефон к сети Интернет.
- C. Откройте Market и загрузите приложение MobiShow. (Рис. 1)
- D. Для завершения установки следуйте инструкциям.

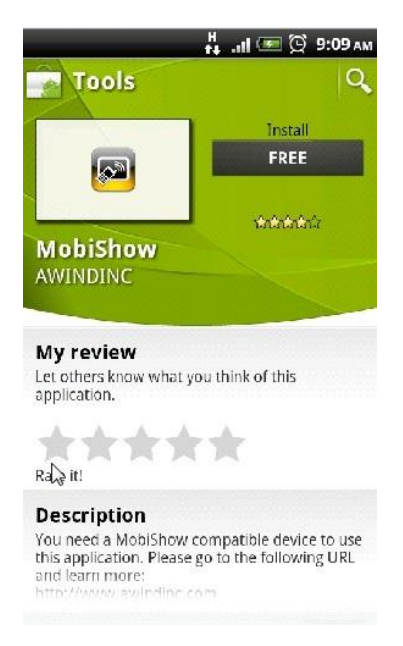

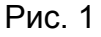

#### **7.2 Использование MobiShow на телефоне Android**

- A. Активируйте WiFi и установите соединение с точкой доступа, где подключено устройство, совместимое с MobiShow.
- B. Щелкните значок «MobiShow» для запуска клиентского ПО.
- C. Клиент MobiShow автоматически начнет поиск устройств, совместимых с MobiShow. (Рис. 2)
- D. Выберите устройство, совместимое с MobiShow; отобразится всплывающее окно входа в систему (Рис. 3).
- E. Введите код входа в систему и нажмите «Подключиться». (Нажмите «Подключиться» сразу, если подключенное устройство деактивировало код входа в систему.)

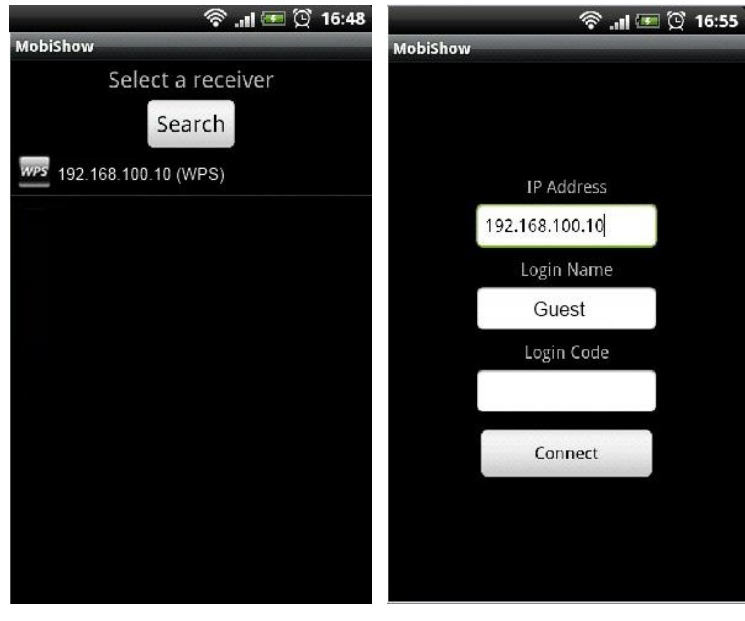

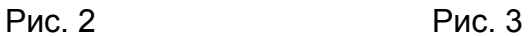

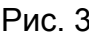

- F. Нажмите значок «Фотография» для защиты файлов фотографий.
- G. Нажмите значок «PtG» для проведения презентации без ПК с помощью функции Presentation-to-Go (PtG).

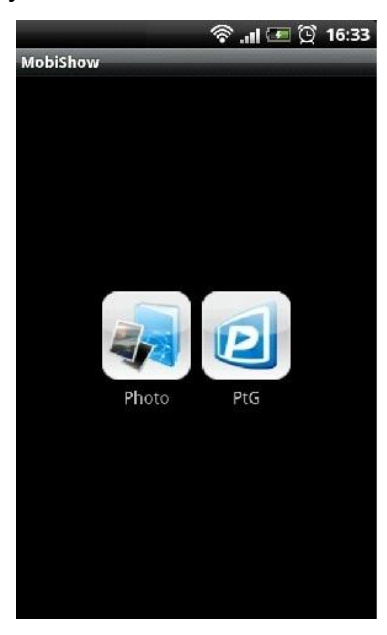

Рис. 4

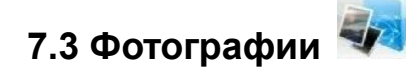

MobiShow можно использовать для проецирования фотографий с телефона на большой экран. Фотографии будут подготовлены

для отображения на большом экране, а не на крошечном экране телефона.

Откройте и выберите файл фотографии, затем спроецируйте его на большой экран с помощью устройства, поддерживающего MobiShow.

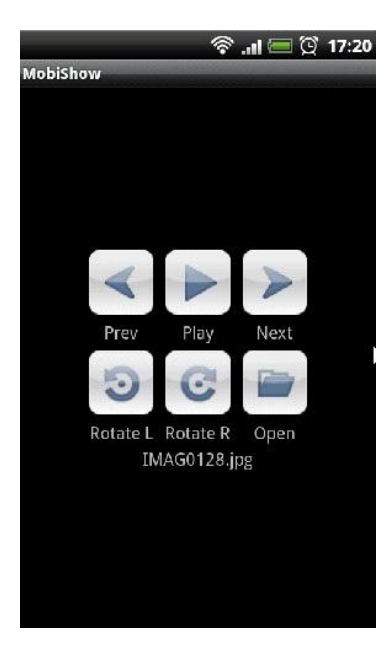

Рис. 5

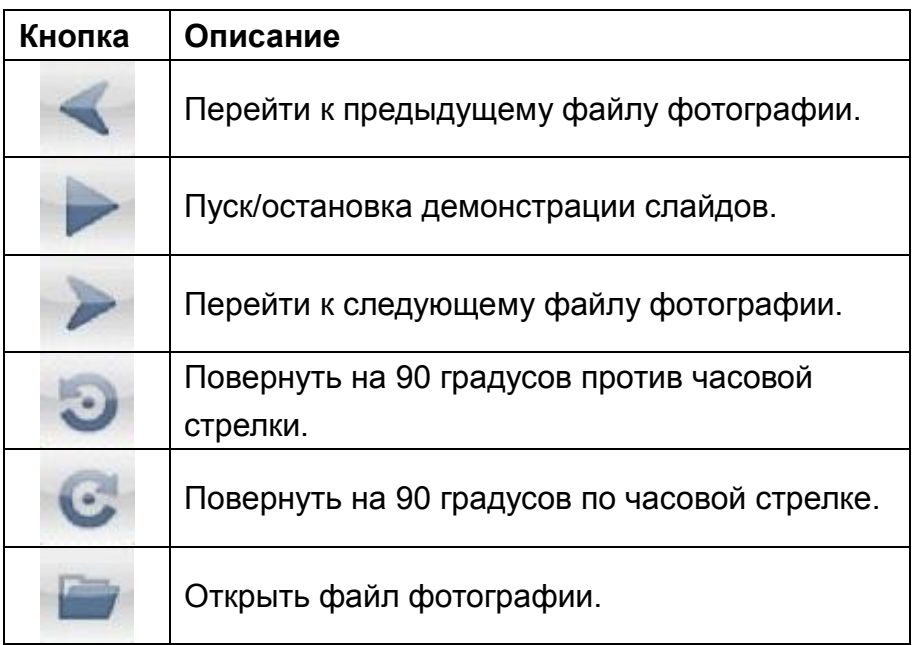

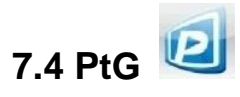

С помощью функции PtG программу MobiShow можно

использовать для проведения интерактивной презентации без ПК. Когда открыт файл PtG, проецируются слайды PtG, а на телефоне отображается следующий экран, с помощью которого можно управлять презентацией PtG.

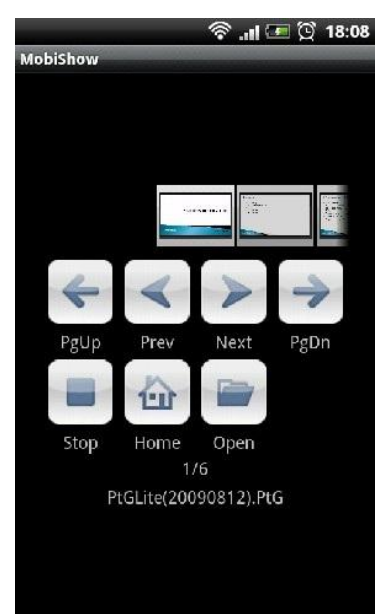

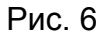

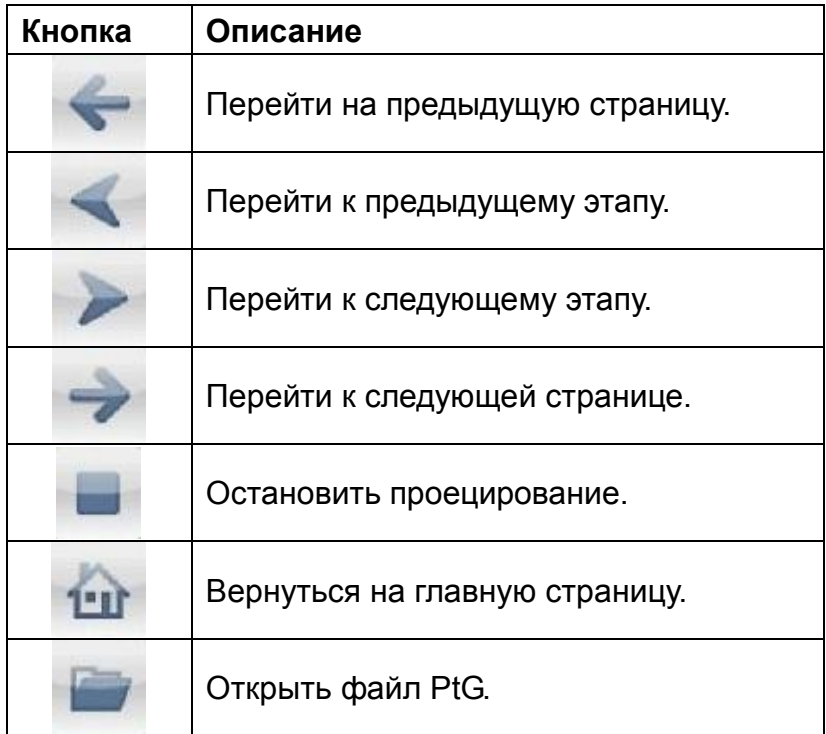

#### **Примечание.**

**Для предварительного преобразования файлов в формат PtG необходимо использовать «PtG converter.exe».** 

**7.5 Использование программы PtG converter**

A. Откройте **«PtG Converter»** в папке **«PtG Converter»**, перейдя туда из раздела «**Программы»** в меню Пуск. После запуска программы на рабочем столе отобразится следующая панель управления.

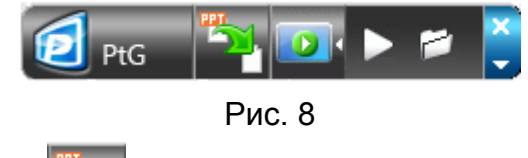

B. Нажмите кнопку **« Преобразовать»** для выбора и преобразования файла PowerPoint PPT. Программа PtG Converter откроет файл PowerPoint и преобразует его в формат PtG. Процесс преобразования отображается на рабочем столе.

C. Нажмите кнопку **« Предварительный просмотр»**, чтобы

развернуть или свернуть панель предварительного просмотра.

Нажмите **« Воспроизвести»** для воспроизведения выбранного

файла PtG или **« Открыть»** для выбора файла PtG.